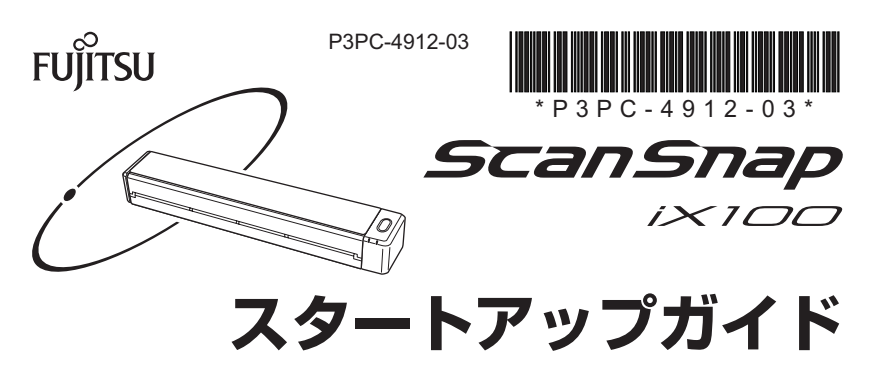

このたびは、カラー イメージ スキャナ ScanSnap iX100 (以下、ScanSnap と呼び ます)をお買い上げいただき、誠にありがとうございます。本書では、ScanSnap を 使えるようにするまでのセットアップについて説明しています。本書の手順に従って ScanSnap をセットアップしてください。

ScanSnap をお使いになる前に、裏面の安全上のご注意を必ずお読みください。 2014年12月

C PFU LIMITED 2014

ScanSnap は、以下のどちらかの方法でセットアップしてください。

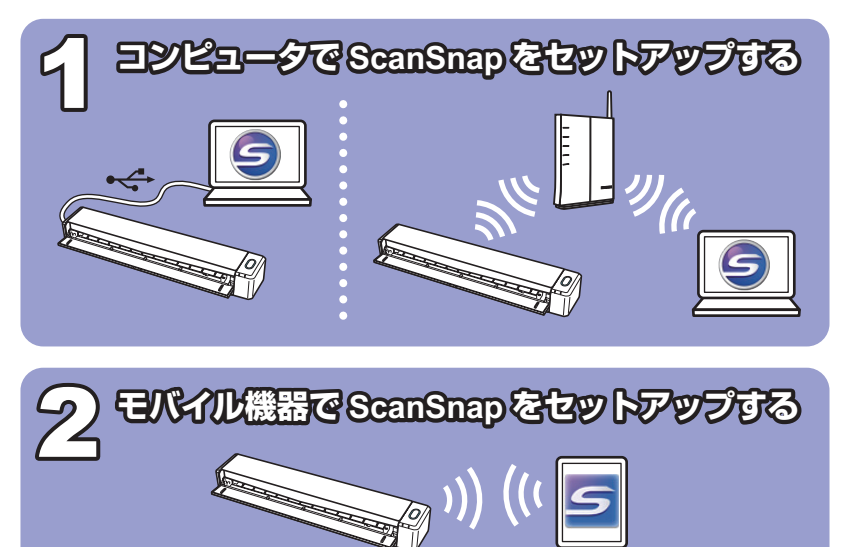

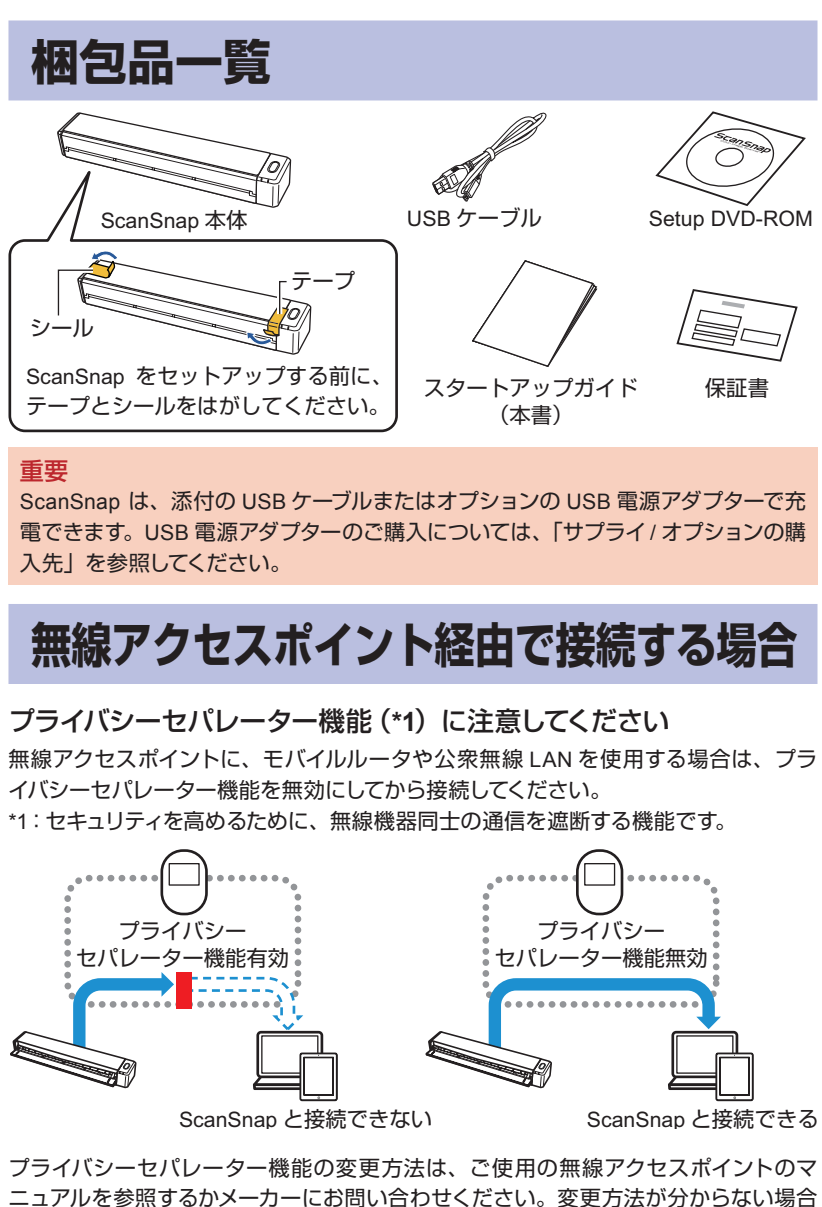

シン・バン・コン・シー<sub>が出会社の</sub>会会の出会いことが少ないのでしかいことです。<br>ニュアルを参照するかメーカーにお問い合わせください。変更方法が分からない場合 は、本書の「無線 LAN の直接接続で困ったときには」を参照して、コンピュータまた はモバイル機器と ScanSnap を、無線 LAN で直接接続してください。

# <span id="page-1-0"></span>**を ScanSnap コンピュータで** 1 **セットアップする** ScanSnap とコンピュータを、USB ケーブルまたは無線 LAN で接続して使用する場 。合のセットアップ方法です 重要 ソフトウェアをインストールするまで、ScanSnapはコンピュータに接続しないでく 。ださい

# 動作環境

詳細は、かんたんガイドを参照してください。

かんたんガイド[の](#page-4-0)参照方法は、本書の「マニュアルの参照方法」を参照してくだ 。さい

### ソフトウェア

Setup DVD-ROM に格納されているソフトウェアは、以下のとおりです。

- **ScanSnap Manager (スキャナドライバ)**
- **ScanSnap Organizer (ファイル管理アプリケーション)**
- 1 コンピュータにソフトウェアをインストールします。
	- **Setup DVD-ROM を DVD-ROM ドライブにセットします。**

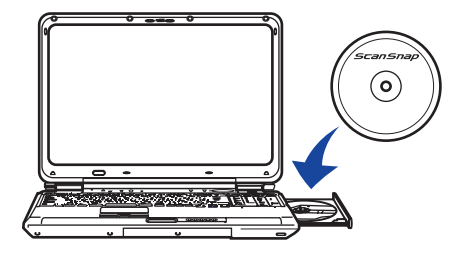

#### 重要

DVD-ROMドライブをお持ちでない場合は、以下のホームページからソフト 。ウェアのインストーラをダウンロードできます http://scansnap.fujitsu.com/jp/downloads/

2 表示された画面から、インストールを開始します。 。画面の指示に従ってください

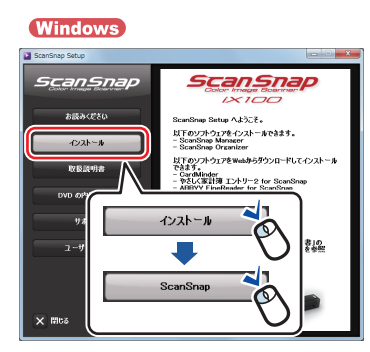

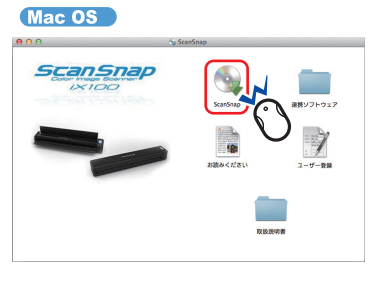

- 2 読み取り動作を確認します。
	- 1 ScanSnap に原稿をセットしてから [Scan/Stop] ボタンを押します。

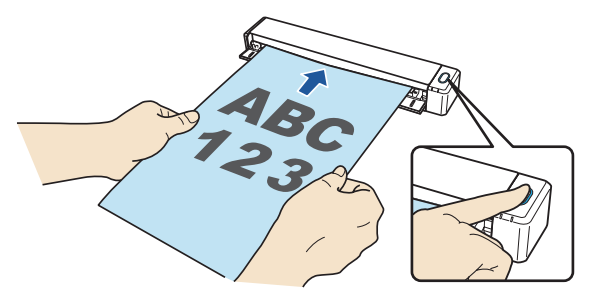

- 2 原稿の読み取りが完了したら、再度 [Scan/Stop] ボタンを押します。 <mark>3</mark> 表示された画面から、「このコンピュータに保存」アイコン <mark>3</mark>)また
	- lま「ScanSnap Organizer」アイコン | 2 をクリックします。

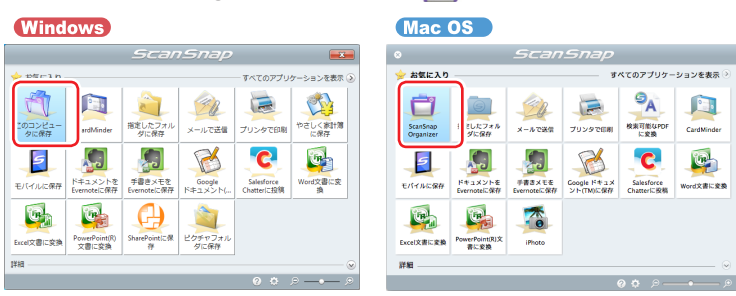

「ScanSnap Organizer」画面が表示されたら、読み取り動作の確認は完了です。

**。のセットアップは完了です ScanSnap、以上で** <mark>ScanSnap の使用方法は、かんたんガイドを参照してく</mark>ださい。

# **を ScanSnap モバイル機器で** 2 **セットアップする**

ScanSnap とモバイル機器を、無線 LAN で直接接続して使用する場合のセットアップ 方法です。 無線アクセスポイント経由で ScanSnap とモバイル機器を接続する場合は、 「1コンピュータで ScanSnap をセットアップする」を参照してください。

原(給紙カバー、**Fi**スイッチを**ON**にしてから**-ScanSnap**背面の**Wi** 1 **稿台)を開けて電源を ON にします。**  $Wi$ -Fi **REGISTER** OFF<sup>(</sup>ID)ON  $\approx$ '0), ľ <u>and</u> 給紙カバー (原稿台) 重要 ScanSnap から USB ケーブルを抜いた状態で、バッテリーランプ (ADD) が青 。色で点灯することを確認してください オレンジ色で点滅する場合は、バッテリーの残量が少なくなっています。給紙カ バー (原稿台) を閉じてから、ScanSnap とコンピュータを USB ケーブルで接続 。して充電してください 2 モバイル機器にソフトウェアをインストールします。 以下のアプリケーションマーケットから、ScanSnap Connect Application をダウン 。ロードしてインストールしてください • iTunes • App Store Google Play • Amazon Appstore 3 ScanSnap Connect Application を起動します。 画面の指示に従って、ScanSnap をセットアップしてください。 4 読み取り動作を確認します。 1 ScanSnap に原稿をセットしてから [Scan/Stop] ボタンを押します。 2 原稿の読み取りが完了したら、再度 [Scan/Stop] ボタンを押します。 ScanSnap Connect Application の「ファイル一覧」に、読み取ったイメージデータ のファイル名が表示されたら、読み取り動作の確認は完了です。 **ScanSnap Connect Application** ファイル一覧 (1) yyyyMMddHHmmss.pdf **IBC** yyyy/MM/dd HH:mm:ss 23 XX page XX.X KB <mark>以上で、ScanSnap のセットアップは完了です。</mark>

ScanSnap をお使いになる前に、ユーザー登録することを推奨します。

ScanSnap の使用方法は、ScanSnap Connect Application ユーザーズガイドを

。参照してください

# <span id="page-3-0"></span>無線 LAN の直接接続で困ったときには

ScanSnap は、接続する場所の無線 LAN 環境 (ScanSnap に設定済みの無線アクセ スポイントの有無)に応じて、以下の2種類の無線通信モードを自動で切り替えます。 ScanSnap が無線アクセスポイントを検出した場合、コンピュータまたはモバイル機 器と ScanSnap を、無線 LAN で直接接続できません。

## ■ アクセスポイント接続モード

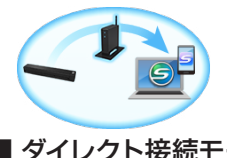

ScanSnap が無線アクセスポイントを検出した場合、コン ピュータまたはモバイル機器と ScanSnap を、無線アクセ 。スポイントを経由して接続します

### ■ ダイレクト接続モード

 $\Theta$ 

ScanSnap が無線アクセスポイントを検出できない場合、コ ンピュータまたはモバイル機器と ScanSnap を、無線 LAN で直接接続します。

コンピュータまたはモバイル機器と ScanSnap を、無線 LAN で直接接続できない場 合は、以下の方法で接続してください。

### **接続方法**

コンピュータまたはモバイル機器と ScanSnap を無線 LAN で直接接続するには、 ScanSnap 底面のシールに記載されている以下の情報が必要です。メモに控えてくだ 。さい

• ネットワーク名 (SSID)

セキュリティキー (SECURITY KEY)

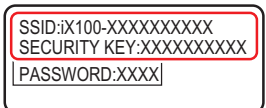

1 無線アクセスポイントの電源を OFF にします。

2 ScanSnap 背面の Wi-Fi スイッチを ON にします。

- 3 ScanSnap の電源を OFF にしてから、再度 ON にします。 ⇒ Wi-Fi ランプがオレンジ色点灯になります。
- 4 コンピュータまたはモバイル機器のネットワーク接続先を切り替 えます。

以下の画面で ScanSnap のネットワーク名 (SSID) を選択し、セキュリティキーを 入力します。

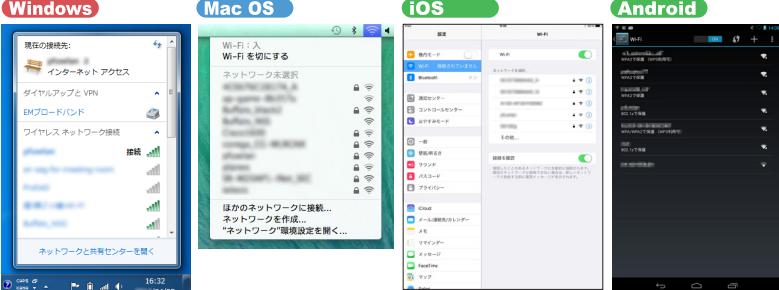

#### ヒント

使用状況によって、無線アクセスポイントの電源を OFF にできない場合は、以 下の方法で、ScanSnap をダイレクト接続モードに切り替えてください。 - 3,3,2,2、 Occinonap セッキング・技術 or キャップ 自たく いこつい。<br>ダイレクト接続モードに切り替わったあとで、ScanSnap の電源を OFF にしてか ら再度 ON にすると、無線接続モードは元に戻ります。

- $1$  ScanSnap 背面の Wi-Fi スイッチを ON にします。
- 2 [Scan/Stop] ボタンを押しながら、ScanSnap の電源を ON にし ます。

Wi-Fi ランプが緑色点滅するまで、[Scan/Stop] ボタンを押します。

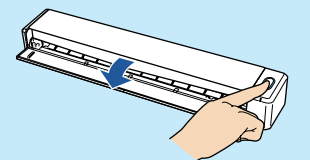

- ⇒ ScanSnap の Wi-Fi ランプがオレンジ色点灯になります。
- コンピュータまたはモバイル機器のネットワーク接続先を切り替えると、インタ ネットに接続できなくなります。ScanSnap を使い終わったら、ネットワーク接続 先は元に戻してください。

# **を接続するときに困ったら ScanSnap で LAN 無線**

コンピュータまたはモバイル機器を ScanSnap と無線 LAN で接続する方法について は、以下の「ScanSnap よくあるご質問」から「Wi-Fi 接続ガイド」を参照してください。 http://faq.pfu.jp/?site\_domain=scansnap

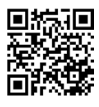

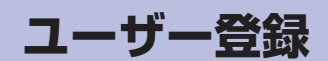

ScanSnap を使用するときは、以下のどれかの方法でユーザー登録してください。 ユーザー登録すると、当社からの情報提供などの、様々なサービスを利用できます。

ホームページの「ユーザー登録」から登録する http://scansnap.fujitsu.com/jp/user-registration/<br>回旋路回<br>下继路<br>回旋路

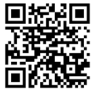

- Setup DVD-ROM の [ユーザー登録] ボタンまたは [ユーザー登録] アイ コンから登録する
- ソフトウェアのインストール時に登録する・

ユーザー登録するには、インターネットに接続できる環境が必要です。 また、装置底面のラベルに記載されているシリアル番号を確認してください。

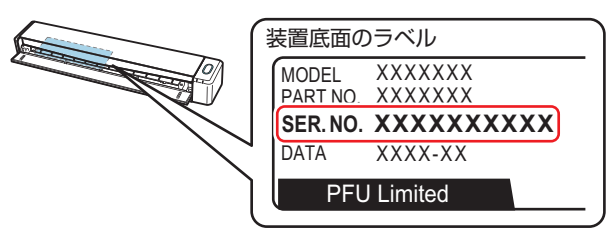

ユーザー登録されていない場合、当社のサポートサービスを受けられないこともあり ます。ScanSnap 購入後は、お早めにユーザー登録してください。

# <span id="page-4-0"></span>**マニュアルの参照方法**

より詳しい ScanSnap の情報については、以下のマニュアルをお読みください。

## ■ ScanSnap iX100 かんたんガイド

ScanSnap の基本的な操作方法や、お手入れ方法を知りたいときにお読みくださ い。添付のソフトウェアと同時に、コンピュータにインストールされます。

Wir

#### Windows<sup>®</sup> 8.1/ Windows<sup>®</sup> 8 の場合

すべてのアプリ画面から 「ScanSnap マニュアル」の 「iX100 かんたんガイド」を選 。択します

#### Windows<sup>®</sup> 7/Windows Vista<sup>®</sup> の場合

「スタート」メニュー→「すべてのプログラム」→「ScanSnap マニュアル」→「iX100 かんたんガイド」を選択します。

#### Mac OS

Finder のサイドバーから、「アプリケーション」→「ScanSnap マニュアル」→「iX100 かんたんガイド」をダブルクリックします。

#### **■ ScanSnap 活用ガイド**

ScanSnap のいろいろな読み取り方法や、読み取りに関する設定の変更方法が知 りたいときにお読みください。添付のソフトウェアと同時に、コンピュータにインス トールされます。

**Windows** 

#### Windows<sup>®</sup> 8.1/ Windows<sup>®</sup> 8 の場合

すべてのアプリ画面から「ScanSnap マニュアル」の「活用ガイド」を選択します。 Windows<sup>®</sup> 7/Windows Vista<sup>®</sup> の場合

「スタート」メニュー→「すべてのプログラム」→「ScanSnap マニュアル」→「活 用ガイド」を選択します。

#### Mac OS

Finder のサイドバーから、「アプリケーション」→「ScanSnap マニュアル」→「活 用ガイド」をダブルクリックします。

#### ■関連アプリケーションのヘルプ

ScanSnap に関連するアプリケーションの操作で困ったときにお読みください。 **Windows キーボードの「F1」キーを押します。** 

Mac OS 「ヘルプ」メニューから、該当するアプリケーションのヘルプを選択します。

## ■ ScanSnap Connect Application ユーザーズガイド

モバイル機器を ScanSnap やコンピュータと接続する方法や、 ScanSnap Connect Application の操作方法を知りたいときにお読みください。 iOS の場合

- 1 モバイル機器の ScanSnap Connect Application を起動します。
- ⇒「ファイル一覧」画面が表示されます。
- 2 [ 2] ボタンをタップします
- ⇒「情報」画面が表示されます。
- 3 [使用方法] ボタンをタップします。
- Android<sup>®</sup> の場合
- 1 モバイル機器の ScanSnap Connect Application を起動します。 ⇒「ファイル一覧」画面が表示されます。
- 2 メニューを表示します。
- 。以下のどちらかの操作をしてください • モバイル機器の [メニュー] ボタンを押す
	- モバイル機器の画面に表示されている [メニュー] ボタンをタップする ⇒ メニューが表示されます。
- [ ] ボタンをタップします。
- ⇒「情報」画面が表示されます。
- 4 [使用方法] ボタンをタップします。

# 修理·お問い合わせ

当社では、お客様に安心して ScanSnap をご使用いただけるよう、万全のサポート体 。制を整えています

# **ホームページ ScanSnap**

製品情報、サポート情報、最新ドライバのダウンロードデータ情報、および ScanSnap の活用方 。ご活用ください、ぜひ。法などの様々な情報を提供しています

# http://scansnap.fujitsu.com/jp/

## **お問い合わせの前に**

「故障かな?」と思ったときは、まず、ScanSnap Manager のヘルプの 「困ったときには」を参照し、 ScanSnap の接続や設定に間違いがないことを必ず確認してください。それでも解決しない場合は、 **サービスセンター窓口の PFU イメージング サービス&サポートセンターまで連絡してください。** 連絡するときは、事前に装置底面のラベルに記載されている SER. NO. を確認してください。

# **各種サービス**

スポットサービス

ScanSnap が故障したときに利用できる修理サービスです。詳細は、ホームページを参照してくだ 。さい

http://scansnap.fujitsu.com/jp/support/service.html

#### 重要

- ScanSnap は、お客様自身で修理しないでください。
- ScanSnap の保証条件は、添付の保証書に記載の規定をご覧ください。
- ScanSnap の有償交換修理サービスの受付期間は、製造中止後5年間です。

# **お問い合わせ窓口**

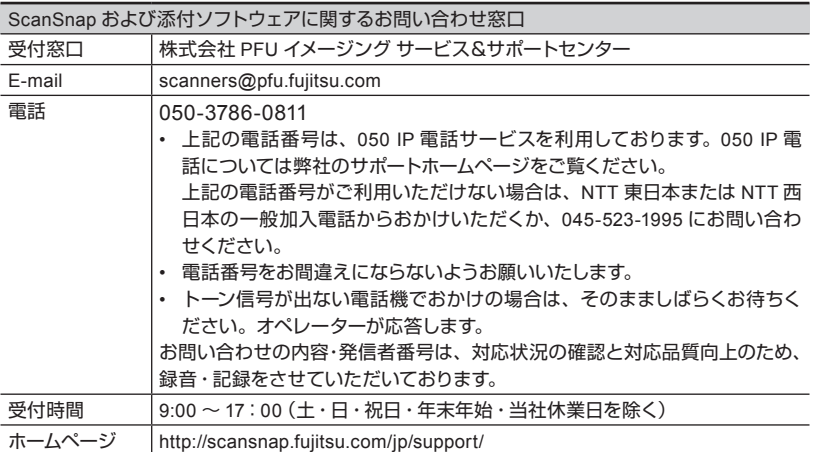

以下に関するお問い合わせ窓口については、かんたんガイドを参照してください。

- ABBYY FineReader for ScanSnap<sup>TM</sup>
- やさしく家計簿 エントリー 2 for ScanSnap
- Evernote
- Google ドキュメント™
- Salesforce
- SugarSync•
- Dropbox

# <span id="page-5-0"></span>**オプションの購入先 / サプライ**

清掃用品およびオプションの購入については、ScanSnap を購入された販社 / 販売店または株式 会社 PFU PFU ダイレクトにお問い合わせください。

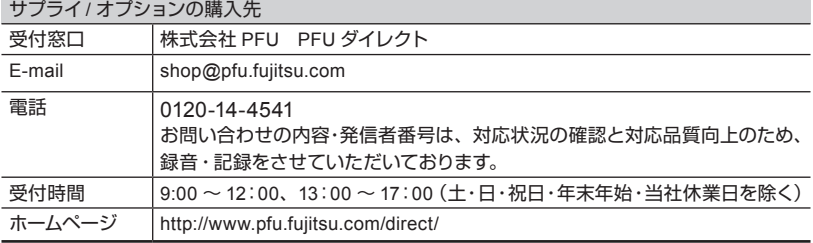

#### 商標および登録商標

Microsoft、Windows、Windows Vista、Excel、および PowerPoint は、米国 Microsoft Corporation の米国およびその他の国における登録商標または商標です。

Word は、米国 Microsoft Corporation の製品です。

Apple、App Store、Apple ロ ゴ、Mac、Mac OS、OS X、iPad、iPhone、iPhoto、iPod touch、 および iTunes は、Apple Inc. の商標です。

ABBYY ™ FineReader ™ Engine © ABBYY. OCR by ABBYY

ABBYY および FineReader は、いくつかの法域で登録されている場合がある ABBYY Software Ltd. の商標です。

Wi-Fi、Wi-Fi Protected Setup、および Wi-Fi Protected Setup ロゴは、Wi-Fi Alliance の商標です。 その他の社名、製品名は、一般に各社の商標または登録商標です。